# **ARES 体験版のご案内**

お客様の PC 環境において、実務で取り扱う図面データが ARES で快適に動作するかどうか、 ご購入前にお試しいただくことをお勧めしております。

## **ARES 動作環境**

### 最低

- ・Microsoft® Windows® 8.1、Windows 10、
	- Windows 11 (最新のアップデートとサービスパック) 64 ビット版
- ・Intel® Core™ 2 Duo または AMD® Athlon™ x2 Dual-Core プロセッサ
- ・1.5 GB 以上の空きディスクスペース
- ・4 GB RAM
- ・OpenGL バージョン 1.4 に対応する 3D グラフィックス アクセラレータ カード
- ・1280 x 768 ピクセル解像度のディスプレイ
- ・マウス

推奨

- · Windows 11 (最新のアップデートとサービスパック) 64 ビット版
- ・Intel Core i5 プロセッサ、AMD Athlon/Phenom™ X4 プロセッサまたはそれ以上
- ・1.5 GB 以上の空きディスクスペース
- $\cdot$  8 GB RAM 以上
- ・OpenGL バージョン 3.2 以降に対応する 3D グラフィックス アクセラレータ カード
- ・フル HD モニター
- ・ホイール マウス、または 3D マウス

### 注意

- ・製品のアクティベーションにはネットワークインターフェースカードが必要です。
- ・Windows ターミナルサーバーはサポートされていません。
- ・VMware、Parallels Desktop などの仮想環境はサポートされていません。
- ・Mac Boot Camp はサポートされていません。

**ARES セットアッププログラムのダウンロード**

ご利用いただくセットアッププログラムは、体験版 / 製品版ともに同じものです。

以下の URL よりダウンロードしてご利用ください。

<https://www.cstnet.co.jp/other/product/ares/trial.html>

インストールのみ行って ARES を起動した場合、試用期間は 1 日です。

「アクティベーション」を行っていただくことにより、試用期間が 30 日間\*となります。

(\*ARES を最初に起動した日から 30 日間)

**ARES 体験版 を 30 日間利用する方法**

インストールのみ行って ARES を起動した場合、試用期間は 1 日です。

「アクティベーション」を行っていただくことにより、試用期間が 30 日間\*となります。 (\*ARES を最初に起動した日から 30 日間)

**ARES のインストール手順**

**ARES をインストールしましょう**

①ARES のインストーラーをダブルクリックし、 インストールを実行します。

ARES \* 2023.\*\*\*\*.\*.\*.\*\*\*\*\* \*\*\* x64.exe

②「ARES ソフトウェア使用許諾契約書」の内容 を確認し、「使用許諾契約書に同意します」にチ ェックを入れて[次へ]をクリックします。

③[次へ]をクリックし、インストールを開始し ます。

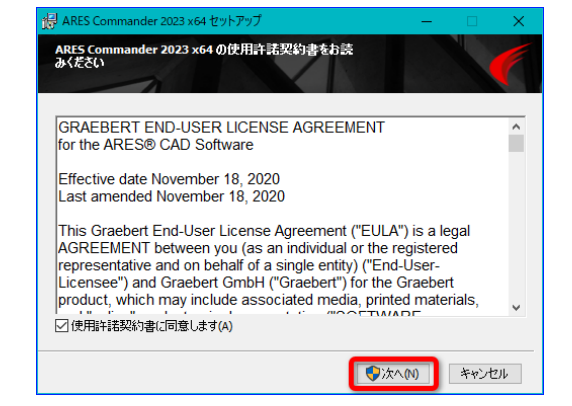

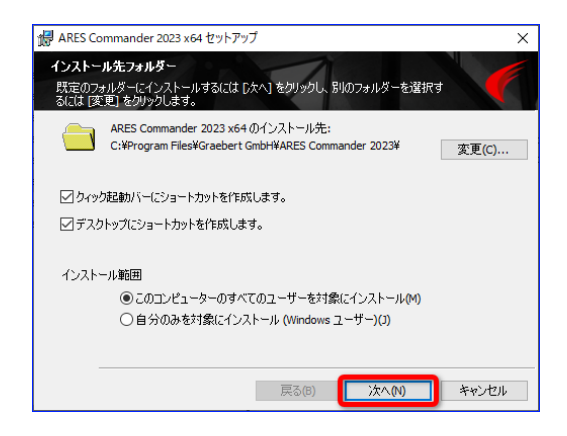

④インストールが完了したら、[完了]をクリッ

## クします。

「ARES Commander 2023×64 を起動します」に チェックが入っていると、[完了]のクリックで ARES が起動します。

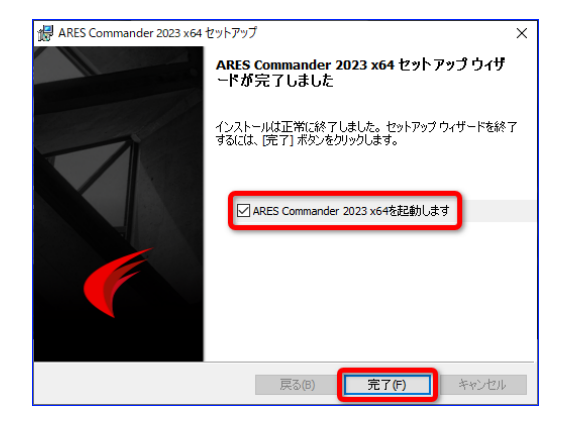

# **ARES のアクティベーション手順**

インストールのみ行って ARES を起動した場合、ARES の試用期間は 1 日です。 「アクティベーション」を行っていただくことにより、ARES の試用期間が 30 日間\*となります。 (\*ARES を最初に起動した日から 30 日間)

# **グレバートアカウントを作成しましょう**

①デクストップにある [ARES Commander 2022]または[ARES Standard 2022]アイコン をダブルクリックし、ARES を起動します。

②起動後に表示される画面で[無料トライアル を開始する]をクリックします。

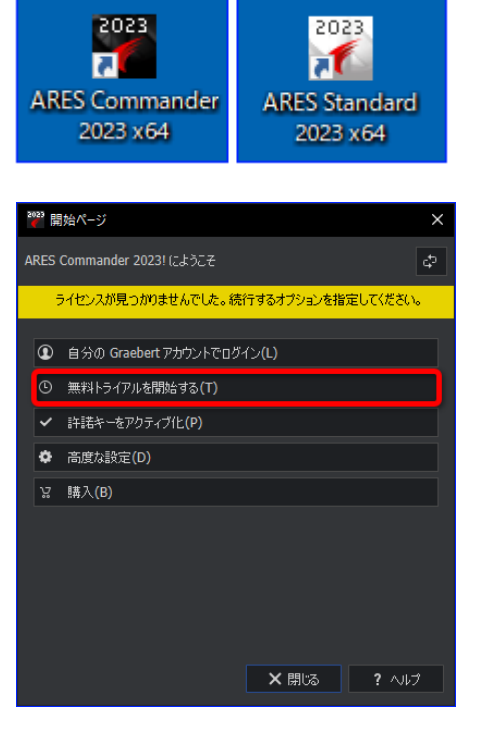

③[無償の Graebert アカウントにサインアッ プ]をクリックします。

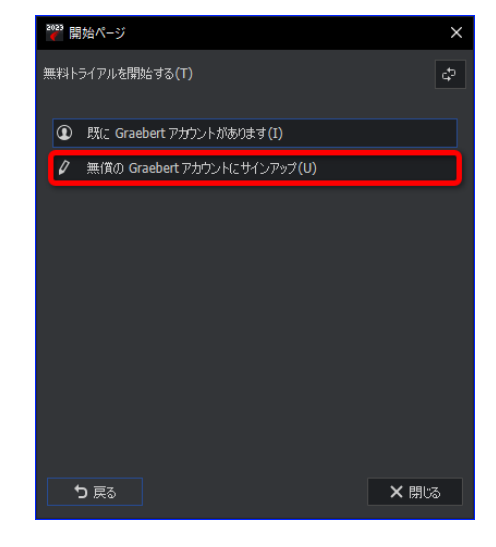

### ④必要事項を入力します。

## マウスのホイールボタンを回転して画面を下に移動 することができます。

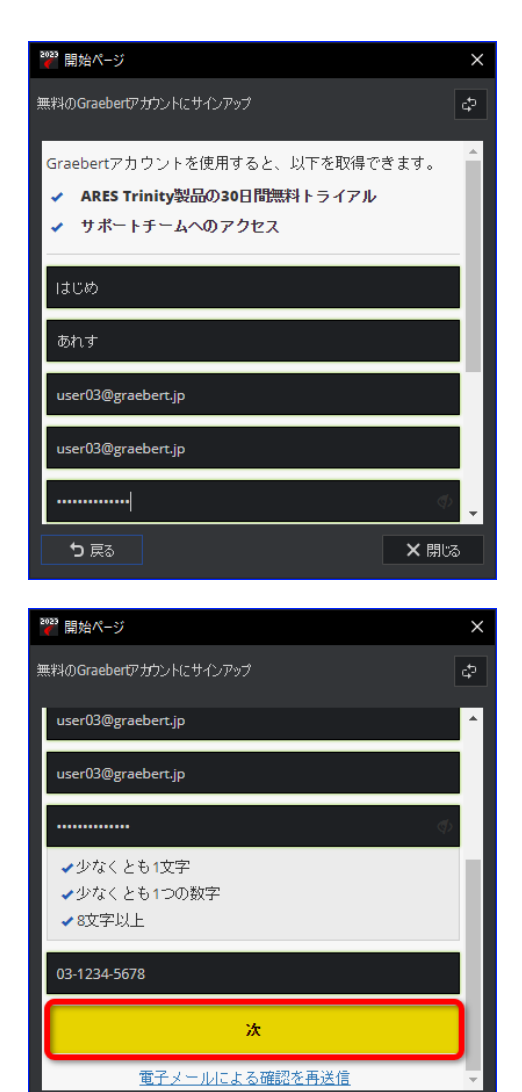

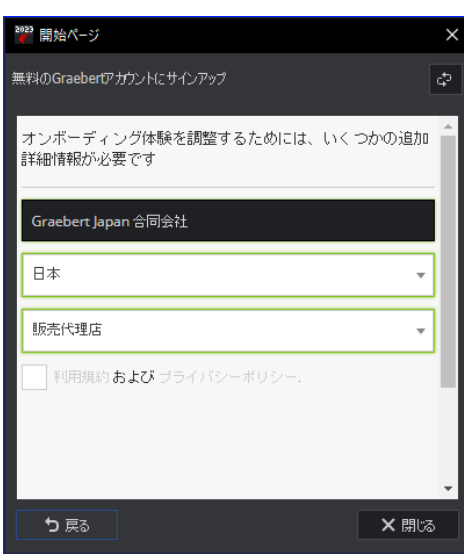

× 閉る

ち戻る

⑤「利用規約およびプライバシーポリシー」に チェックを入れ、[アカウントを作成]をクリッ クします。

⑥右の画面が表示されたら、[閉じる]をクリッ クします。

入力したメールアドレス宛にメールが届きます。ご 利用のメールソフトを起動し、受信したメールを開 きます。 受信メール件名:「Graebert アカウントの作成」

⑦受信したメールに記載されている「ユーザー アカウントを有効にする」をクリックします。

作成したアカウントを有効にするために必要な手順 です。必ず実行してください。

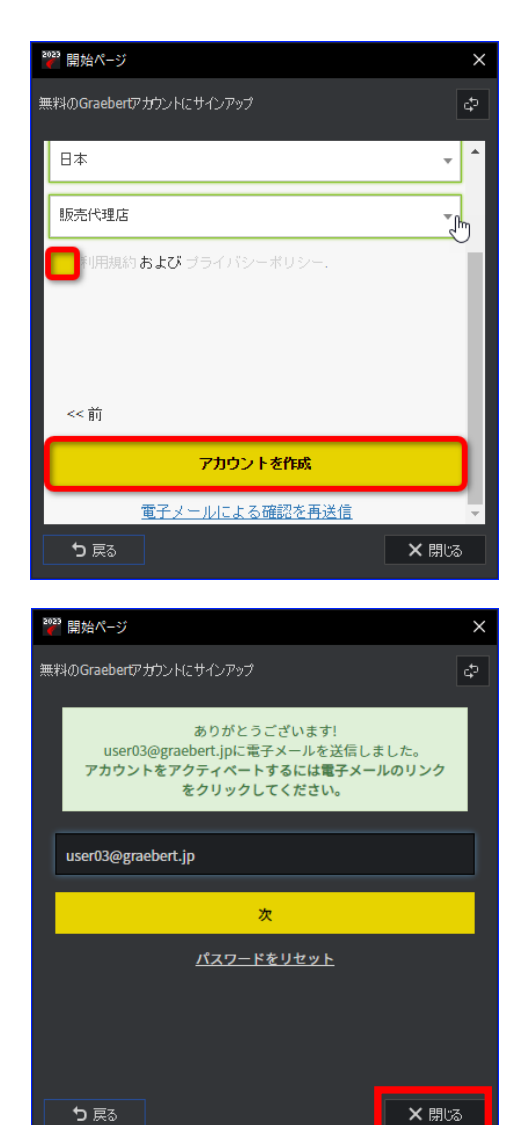

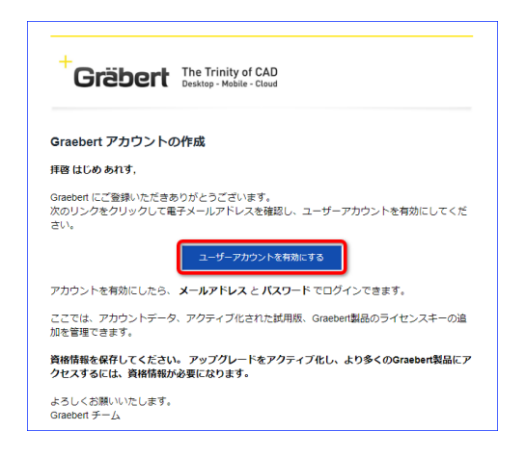

⑧「アカウントが正しくアクティベートされま した」と表示されることを確認します。

ここまでの手順でグレバートアカウントの作成が終 了しました。次の手順に進み、ARES にログインしま す。

サインアップ Gräbert アカウントが正しくアクティベートされました Graebert - カスタマーボータル 電子メール  $\gamma_{\overline{K}}$ パスワードをリセット  $\triangle \nu \vec{z}$ 利用規約 プライバシー ポリシー

**ARES にログインしましょう**

①デクストップにある [ARES Commander 2022]または[ARES Standard 2022]アイコン をダブルクリックし、ARES を起動します。

②起動後に表示される画面で[無料トライアル を開始する]をクリックします。

```
③[既に Graebert アカウントがあります]をク
リックします。
```
④グレバートアカウント作成時に登録したメー ルアドレスを入力し、[次]をクリックします。

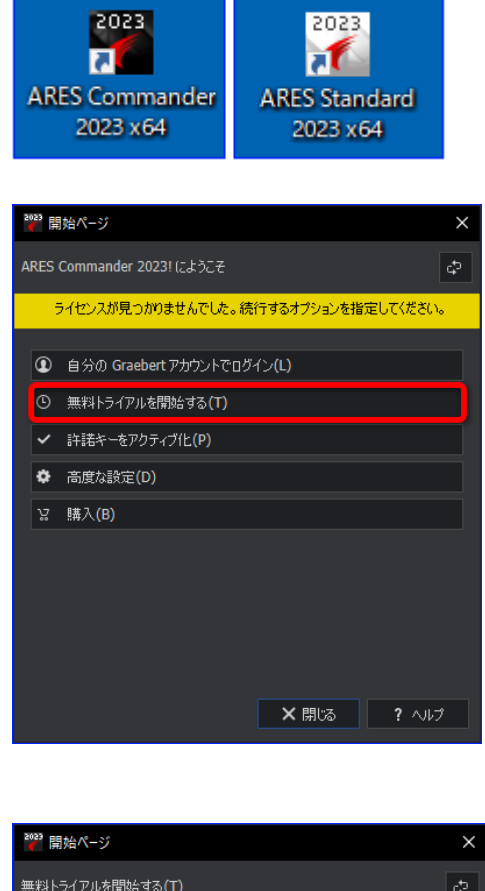

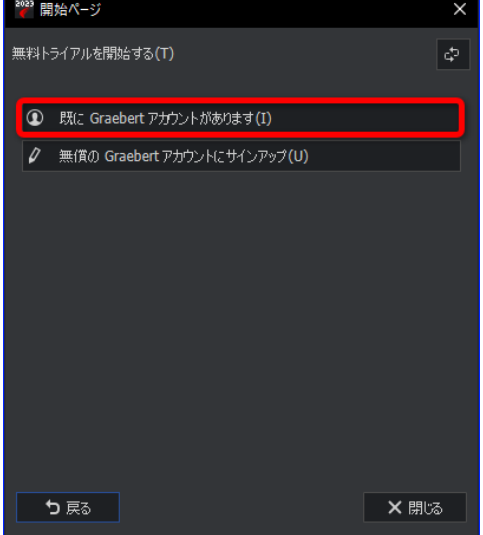

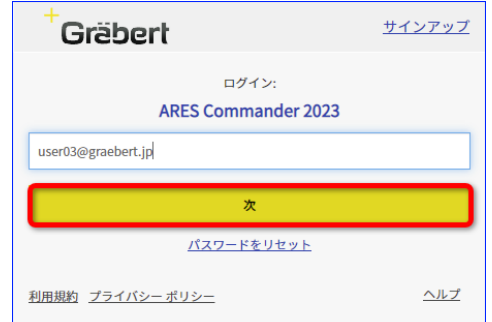

CST 用\_ARES 体験版のご案内 2022 年 6 月 ⑤グレバートアカウント作成時に登録したパス ワードを入力し、[ログイン]をクリックします。

サインアップ Gräbert ようこそ  $\leftarrow$ user05@graebert.jp ||.......  $\sqrt{1542}$ パスワードをリセット ヘルプ 利用規約 ブライバシー ポリシー

> **Gräbert** ログインに成功しました ウィンドウを閉じるとアプリケーションに戻ります。

⑥「ログインに成功しました」と表示されます。

⑥「体験版」と表示されていることを確認し、 [閉じる]をクリックします。

ここまでの手順で ARES のアクティベーションが 完了しました。ARES を体験版として 30 日間ご利用 いただけます。

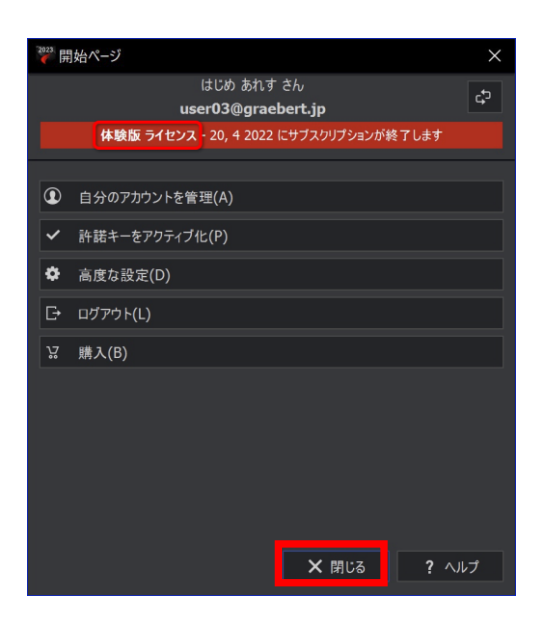

# **[お知らせ]ARES Amazon 販売のご紹介**

Amazon で ARES をご購入いただけるようになりました!

期間ライセンス(3年 or 1年)をお求めの場合は、Amazon でのご購入が便利です。

最短で翌日納品可能です。

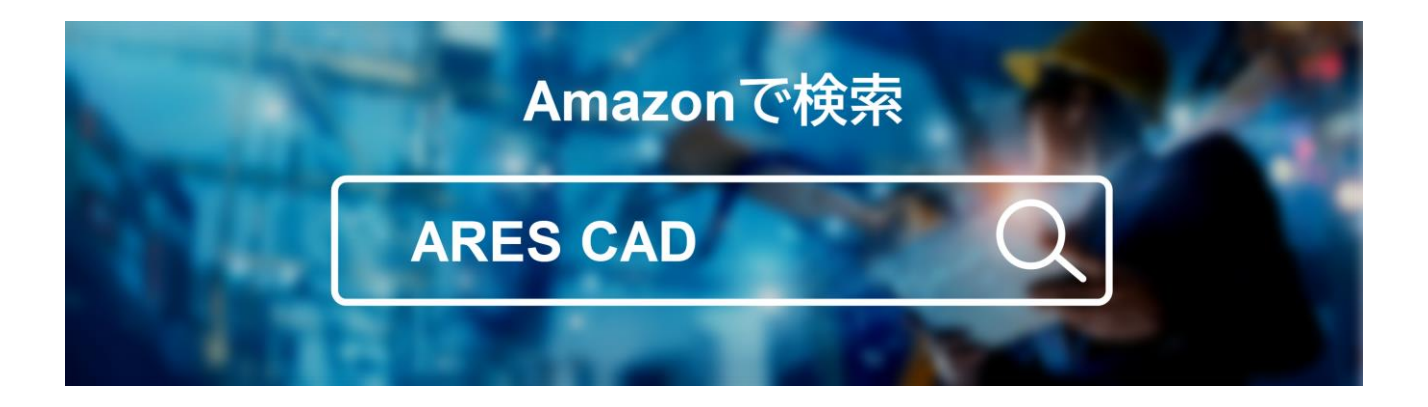

**Amazon [販売ページを見る](https://www.amazon.co.jp/Commander-%E3%82%B9%E3%82%BF%E3%83%B3%E3%83%89%E3%82%A2%E3%83%AD%E3%83%B3%E7%89%88-Trinity-3%E5%B9%B4%E3%83%A9%E3%82%A4%E3%82%BB%E3%83%B3%E3%82%B9-%E3%83%91%E3%83%83%E3%82%B1%E3%83%BC%E3%82%B8/dp/B09T12V8LJ/ref=sr_1_3?__mk_ja_JP=%E3%82%AB%E3%82%BF%E3%82%AB%E3%83%8A&crid=2TAIZCHDD9B3H&keywords=ARES%2BCAD&qid=1653708532&sprefix=ares%2Bca%2Caps%2C205&sr=8-3&th=1)**

**印刷してご覧の方はこちらから**

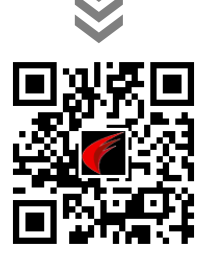